## Preauthorization Home Health Status Report

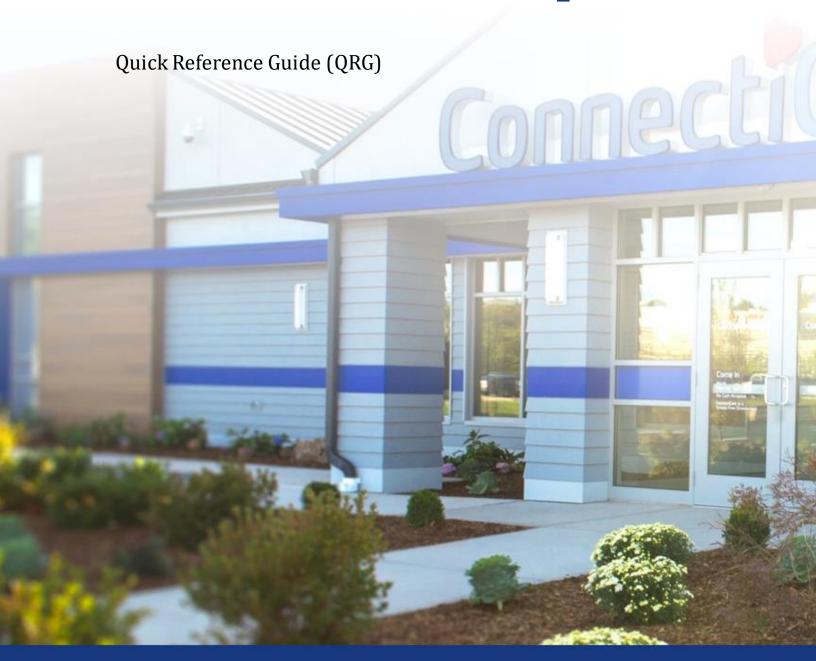

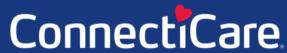

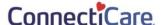

This Quick Reference Guide (QRG) will provide an overview of the steps needed to access and export the Preauthorization Home Health Status Report on the Provider Portal.

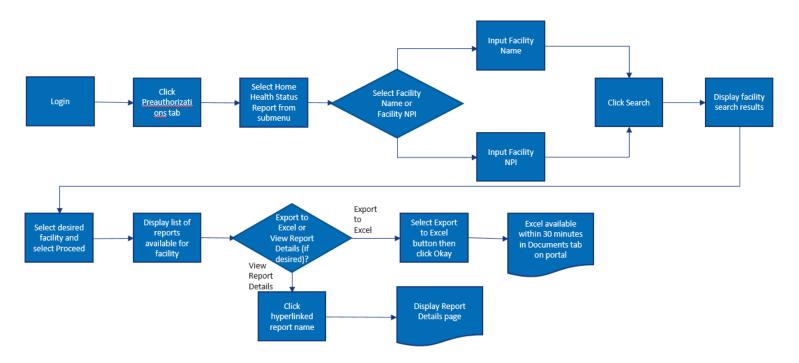

Let us look at the steps in detail for the Home Health Status Report process.

## Purpose: To view Home Health Status Report.

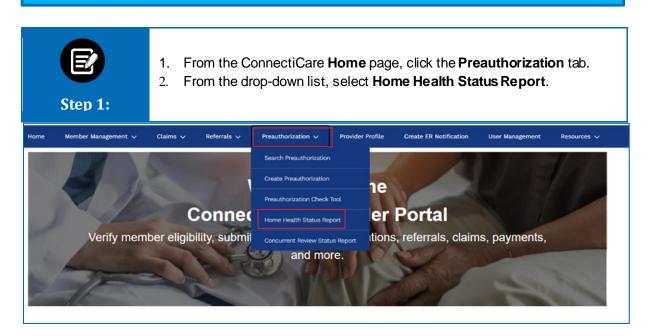

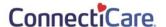

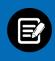

Step 2:

 In the Home Health Status Report screen, you can search by Provider Name or Provider NPI.

Note: for this example, we will use Provider Name.

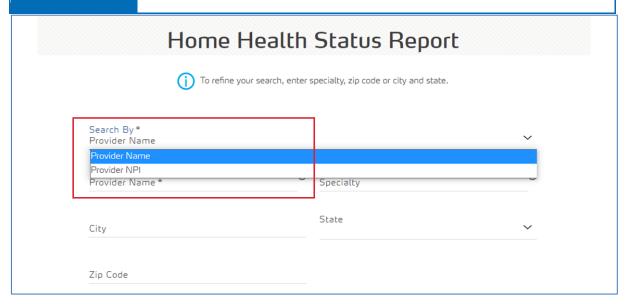

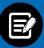

Step 3:

To search by Provider Name:

 Select Provider Name from the drop-down list and enter the Provider Name

Note: The fields Specialty, City, State, and Zip Code are optional. You can enter the details in these fields if you want more precise search results. In the Facility Name field, you can search by entering at least 2 characters of the Facility Name. In the Specialty field, you need to enter at least 4 letters.

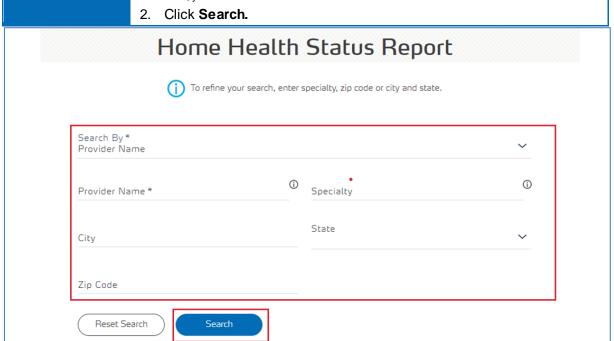

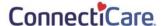

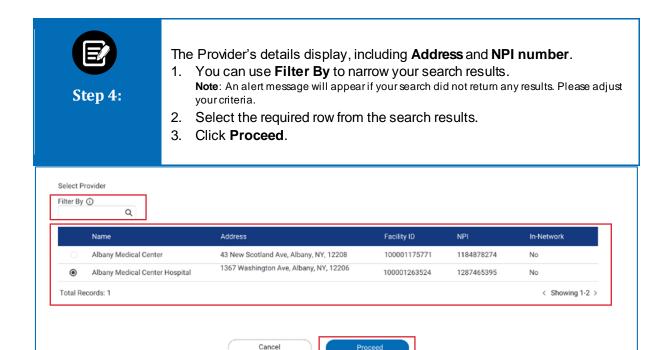

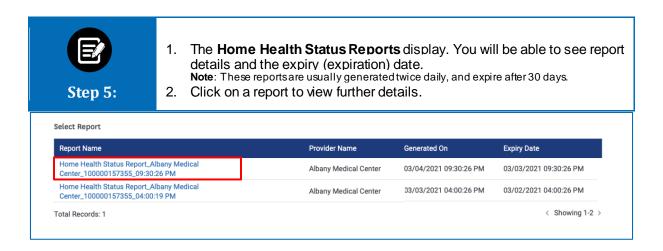

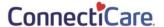

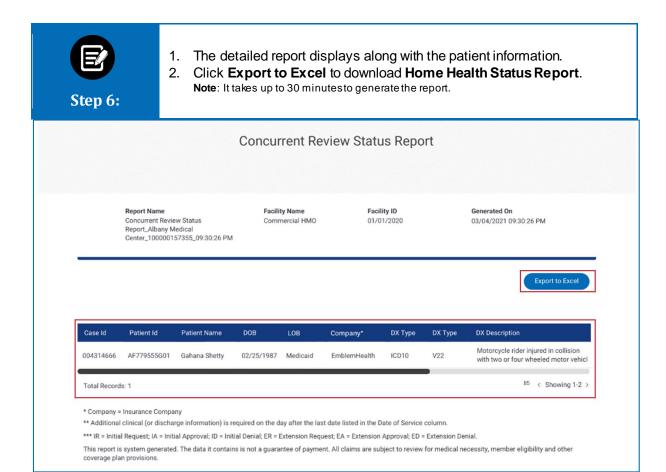

## **View and Export Documents**

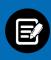

Step 7:

1. Click the **More** or **Resources** tab (your view changes with your access) and select **Documents**.

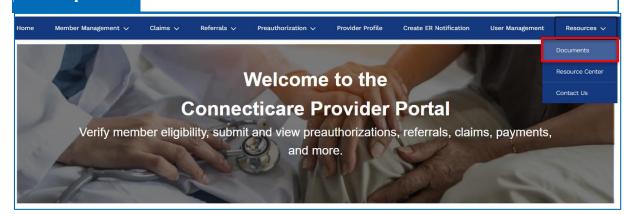

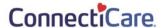

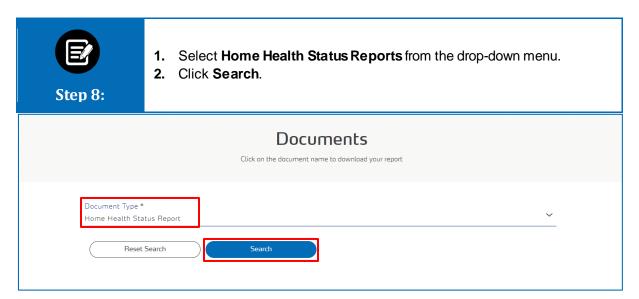

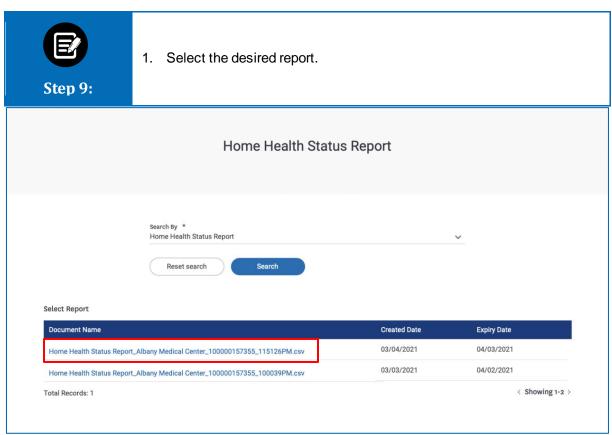

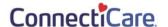

Total Records: 1

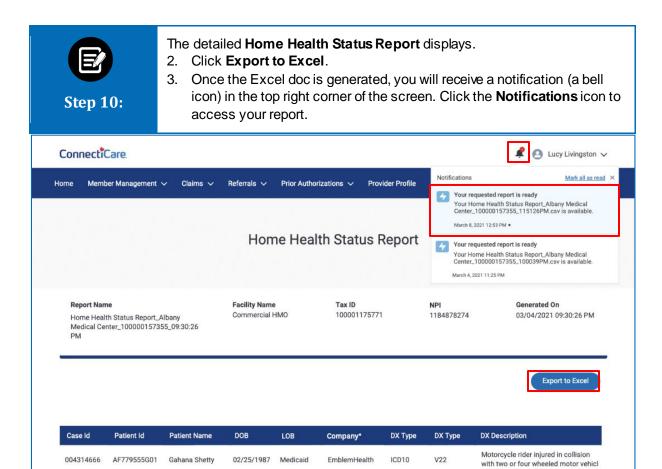

< Showing 1-2 >

## Thank You